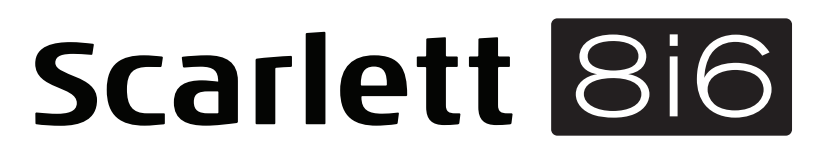

# **Bedienungsanleitung**

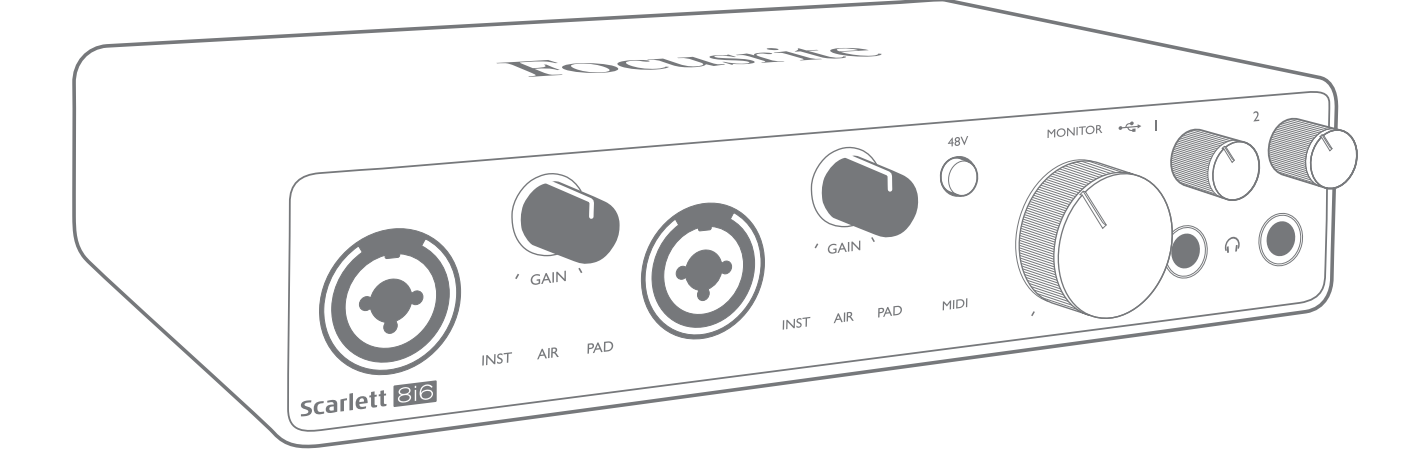

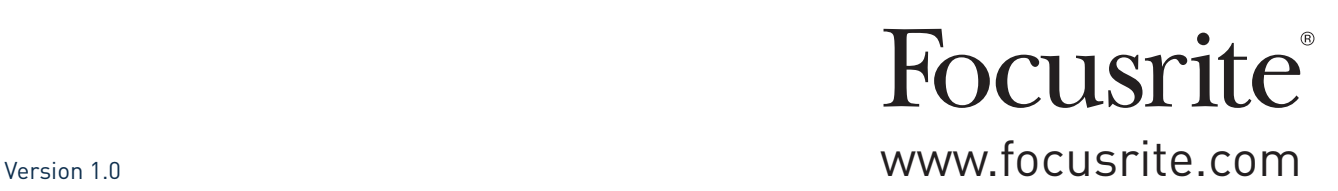

## **INHALTSVERZEICHNIS**

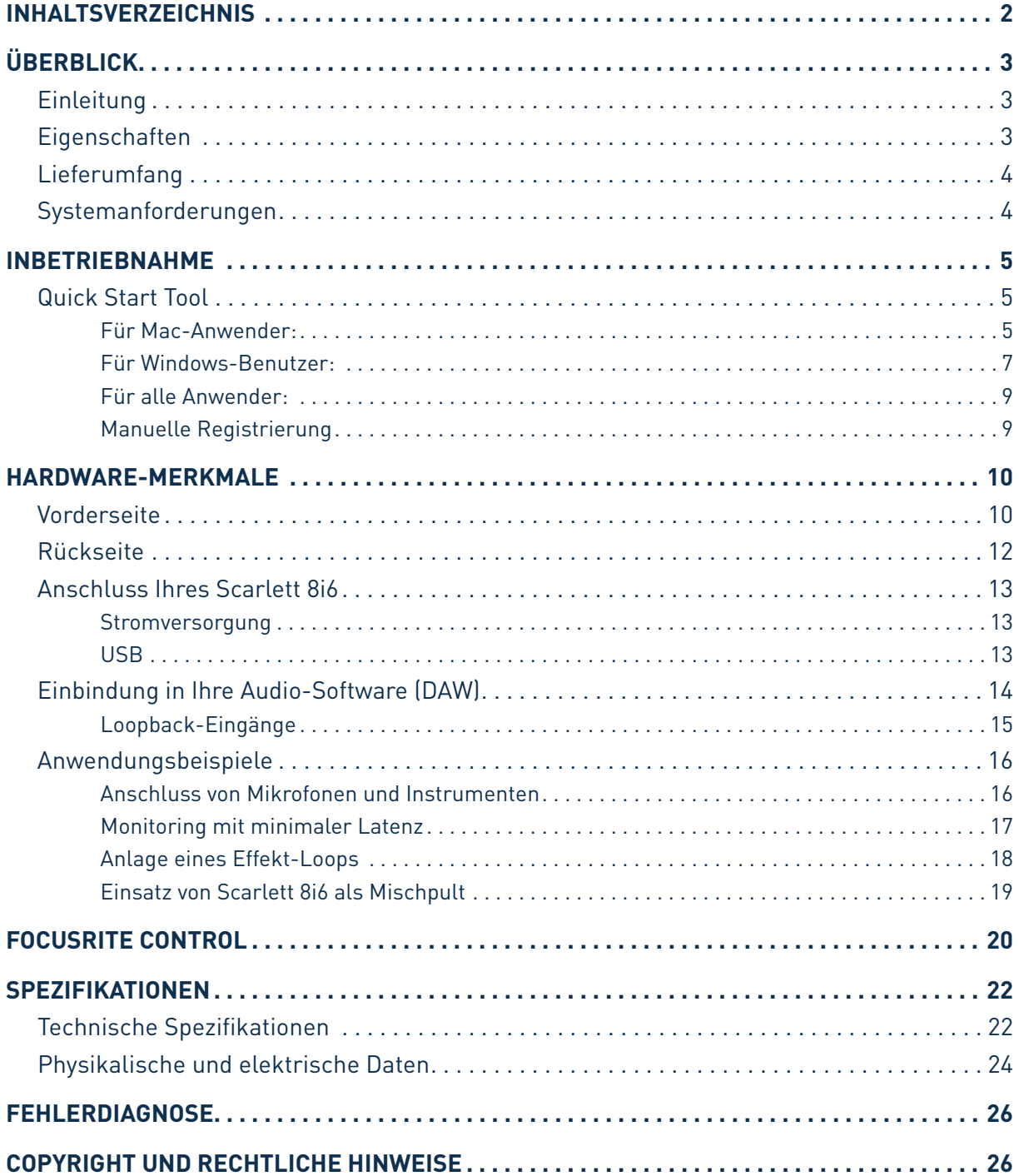

## <span id="page-2-0"></span>**ÜBERBLICK**

## **Einleitung**

Vielen Dank für den Kauf des Third Generation Focusrite Scarlett 8i6 aus der Familie der professionellen Audio-Interfaces mit hochwertigen analogen Vorverstärkern von Focusrite. In Kombination mit der Steuersoftware Focusrite Control bietet Ihnen das System eine flexible und professionelle Lösung für den bidirektionalen Austausch hochwertiger Audiosignale mit Ihrem Computer. Sobald Sie Scarlett 8i6 mit Focusrite Control konfiguriert haben, können Sie es als eigenständiges Audio-Interface zusammen mit anderen Aufnahmegeräten verwenden.

Im Rahmen der Entwicklung der dritten Generation der Scarlett-Interfaces haben wir weitere Verbesserungen in puncto Leistung und Funktionalität vorgenommen. Die technischen Audiospezifikationen wurden insgesamt verbessert, sodass dieses Gerät eine noch höhere Dynamik bei noch geringerem Eigenrauschen und minimierten Verzerrungen erreicht. Zudem kann der Mikrofonvorverstärker nun noch höhere Eingangspegel verarbeiten. Eine weitere wichtige Neuerung ist die Integration der AIR-Funktion von Focusrite. AIR kann individuell den Eingängen 1 und 2 zugeschaltet werden und sorgt für eine subtile Änderung im Frequenzgang des Vorverstärkers, die dem Klangverhalten unserer klassischen, Übertrager-basierten ISA-Mikrofonvorverstärker nachempfunden ist. Bei der Aufnahme mit hochwertigen Mikrofonen werden Sie eine verbesserte Transparenz und Definition im wichtigen Mitten- und Höhenbereich bemerken, der besonders für Stimmen und akustische Instrumente wertvoll ist. In Verbindung mit macOS arbeiten die Scarlett-Interfaces der dritten Generation jetzt klassenkompatibel und lassen sich einfach per Plug-and-Play ohne Treiberinstallation nutzen.

Ihr Third Generation Scarlett Interface ist mit unserer Steuersoftware Focusrite Control kompatibel, in der Sie verschiedene Hardware-Funktionen einstellen sowie Monitormischungen und Routings einrichten können. Für Focusrite Control stehen Installationsprogramme für Mac und Windows zur Verfügung. In der Windows-Version des Installationsprogramms ist der Treiber bereits enthalten, sodass Sie bei beiden Betriebssystemen nur Focusrite Control installieren müssen, um das System nutzen zu können.

Diese Bedienungsanleitung enthält detaillierte Informationen zu Ihrem Gerät und soll Ihnen alle Aspekte der Bedienung dieses Produkts näher bringen. Wir empfehlen, dass sich sowohl Einsteiger in die computergestützte Aufnahme wie auch erfahrene Anwender die Zeit nehmen, diese Anleitung vollständig zu lesen, um alle Möglichkeiten von Scarlett 8i6 sowie der mitgelieferten Software kennenzulernen. Falls Sie bestimmte Informationen in dieser Bedienungsanleitung vermissen, finden Sie unter <https://support.focusrite.com/> Antworten auf häufig gestellte technische Fragen.

### **Eigenschaften**

Das Scarlett 8i6 Audio-Interface bietet Anschlussmöglichkeiten für Mikrofone, Musikinstrumente, Line-Pegel- und digitale S/PDIF-Audioquellen zur Weiterbearbeitung mit einem Computer mit macOS oder Windows. Das Signal an den physikalischen Anschlüssen lässt sich dann mit einer Auflösung von bis zu 24 Bit/192 kHz auf eine Software zur Audio-Aufnahme/digitale Audio-Workstation (nachfolgend in dieser Anleitung als DAW bezeichnet) routen. Das Monitor- bzw. Ausgangssignal der DAW kann wiederum auf die physikalischen Ausgänge des Geräts geroutet werden.

Die Ausgänge sind für den Anschluss von Leistungsverstärkern und Lautsprechern, Aktivmonitoren, Kopfhörern, Analogmischpulten und anderem Analog- oder Digital-Equipment geeignet. Alle Ein- und Ausgänge des Scarlett 8i6 werden für die Aufnahme und Wiedergabe direkt auf die DAW geroutet. Sie können das Routing in Ihrer DAW aber auch individuell an Ihre Bedürfnisse anpassen.

<span id="page-3-0"></span>Die mitgelieferte Software Focusrite Control bietet zusätzliche Möglichkeiten für das Routing und das Monitoring und ermöglicht die Konfiguration globaler Hardware-Einstellungen wie der Samplingrate und der Synchronisation.

Alle Eingänge von Scarlett 8i6 werden für die Aufnahme direkt auf Ihre DAW-Software geroutet. Focusrite Control erlaubt es aber auch, die Signale intern – noch bevor die Signale in der DAW anliegen – auf die Ausgänge von Scarlett 8i6 zu speisen, um latenzfrei abhören zu können.

Scarlett 8i6 bietet zudem Anschlüsse zum Empfang und zur Ausgabe von MIDI-Daten und lässt sich daher als MIDI-Interface zwischen dem USB-Port des Computers und anderen MIDI-Geräten in Ihrem System verwenden.

### **Lieferumfang**

Neben Ihrem Scarlett 8i6 ist noch Folgendes enthalten:

- Externes 12 V Gleichstromnetzteil (PSU)
- USB-Kabel, Typ ..A" auf Typ ..C"
- Kurzinformation (auf der Innenseite der Verpackung abgedruckt)
- Wichtige Sicherheitshinweise

### **Systemanforderungen**

Unser Online OS Checker auf https://customer.focusrite.com/downloads/os bietet die einfachste Möglichkeit, die Kompatibilität des Scarlett 8i6 mit dem Betriebssystem (OS) Ihres Computers abzugleichen. Nach der Veröffentlichung neuer OS-Versionen erhalten Sie zukünftig über die Suche auf unserer Help-Centre-Webseite unter <https://support.focusrite.com/hc/en-gb>weitere Informationen zur Kompatibilität.

## <span id="page-4-1"></span><span id="page-4-0"></span>**INBETRIEBNAHME**

Das mit der dritten Generation der Scarlett-Interfaces vorgestellte Scarlett Quick Start Tool sorgt für eine deutlich schnellere Inbetriebnahme. Dazu müssen Sie lediglich Ihr Scarlett 8i6 an Ihren Computer anschließen. Nach dem Anschluss wird das Gerät von Ihrem PC oder Mac erkannt und das Quick Start Tool führt Sie ab diesem Moment durch die weitere Inbetriebnahme.

**WICHTIG:** Das Scarlett 8i6 verfügt über einen einzelnen USB 2.0-Port Typ C (auf der Rückseite), den Sie mit dem mitgelieferten USB-Kabel mit Ihrem Computer verbinden. Beachten Sie, dass das Scarlett 8i6 als USB 2.0-Gerät einen USB 2.0-kompatiblen USB-Anschluss an Ihrem Computer voraussetzt.

Im Computer wird das Scarlett zunächst als Massenspeichergerät (MSD) erkannt und arbeitet daher nach dem ersten Anschluss auch im "MSD-Modus".

### **Quick Start Tool**

Wir haben versucht, die Registrierung Ihres Scarlett 8i6 so einfach wie möglich zu gestalten. Obwohl der Vorgang wahrscheinlich selbsterklärend ist, beschreiben wir im Folgenden die einzelnen Schritte, damit Sie sehen, wie das Ergebnis auf einem PC oder Mac aussehen sollte.

#### **Für Mac-Anwender:**

Nach dem Anschluss Ihres Scarlett 8i6 an Ihrem Mac erscheint auf dem Schreibtisch ein Scarlett-Symbol:

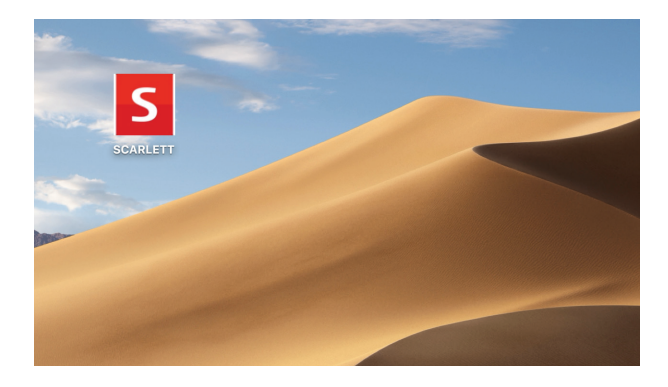

Doppelklicken Sie auf das Symbol, um das unten dargestellte Finder-Fenster zu öffnen:

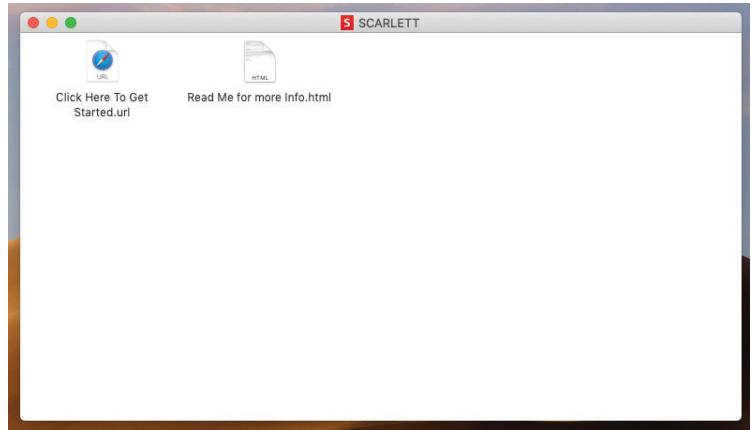

Doppelklicken Sie auf das Symbol "Click Here to Get Started.url". Dadurch werden Sie auf die Focusrite-Webseite geführt, auf der Sie Ihr Gerät registrieren sollten:

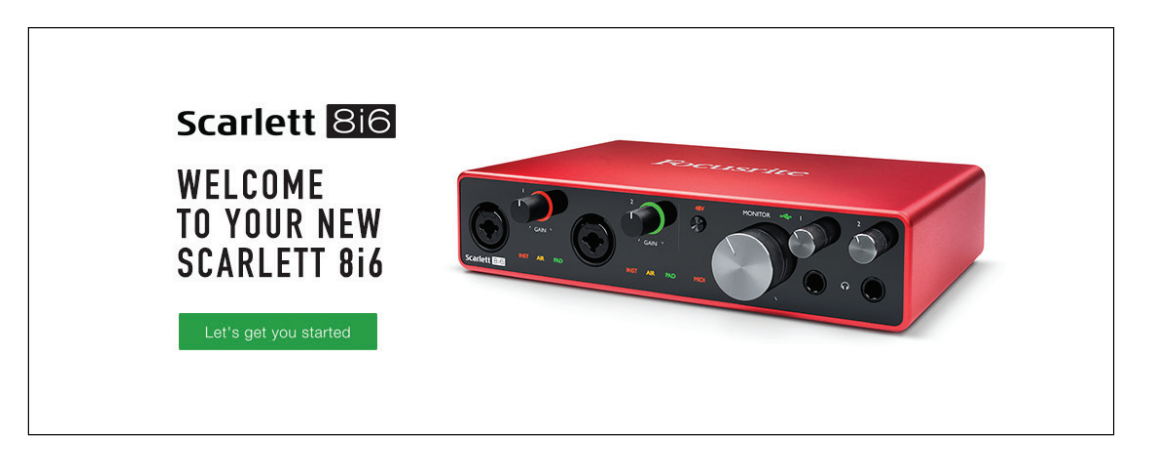

Klicken Sie auf "Let's get you started", um die Eingabemaske zu öffnen, die bereits teilweise automatisch ausgefüllt ist. Nach dem Ausfüllen der Eingabemaske können Sie über die dargestellten Optionen wahlweise direkt in den Download-Bereich wechseln, um die Software für Ihr Scarlett herunterzuladen, oder Schritt für Schritt der Anleitung zur Einrichtung folgen. Sobald Sie die Focusrite Control Software zur Einrichtung und Konfiguration Ihres Interfaces installiert haben, verlässt das Scarlett den MSD-Modus und wird entsprechend auch nicht mehr als Massenspeichergerät dargestellt, wenn es mit Ihrem Computer verbunden wird.

Das Betriebssystem sollte nun automatisch das Scarlett 8i6 als Hauptaudio-Ein- und -Ausgänge nutzen. Im Bereich **Systemeinstellungen > Ton** können Sie überprüfen, ob für die Ein- und Ausgänge jeweils das **Scarlett 8i6** eingestellt ist. Für weitere Setup-Optionen auf Ihrem Mac wählen Sie **Programme > Dienstprogramme > Audio-MIDI-Setup**.

#### <span id="page-6-0"></span>**Für Windows-Benutzer:**

Nach dem Anschluss Ihres Scarlett 8i6 an Ihren PC erscheint auf dem Schreibtisch ein Scarlett-Symbol:

> Scarlett 8i6 USB (D:)  $F$ Select to choose what happens with removable drives.

(Beachten Sie, dass der Laufwerksbuchstabe abhängig davon, welche anderen Geräte an Ihrem PC angeschlossen sind, von der Vorgabe D: abweichen kann).

Doppelklicken Sie auf die eingeblendete Meldung, um den unten dargestellten Dialog zu öffnen:

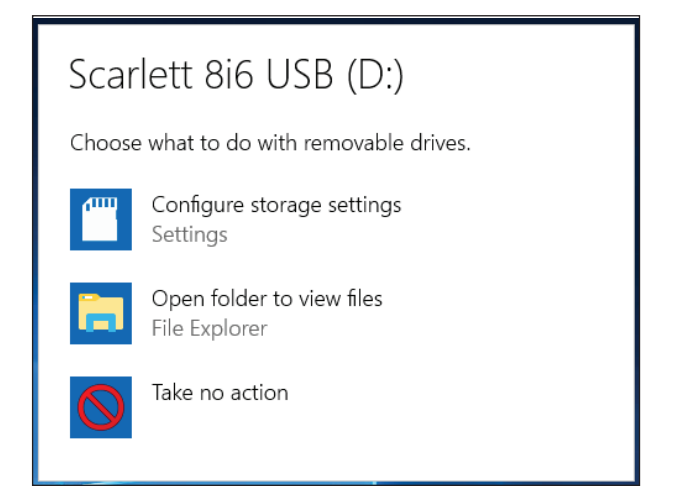

Doppelklicken Sie auf "Open folder to view files", um ein Explorer-Fenster zu öffnen:

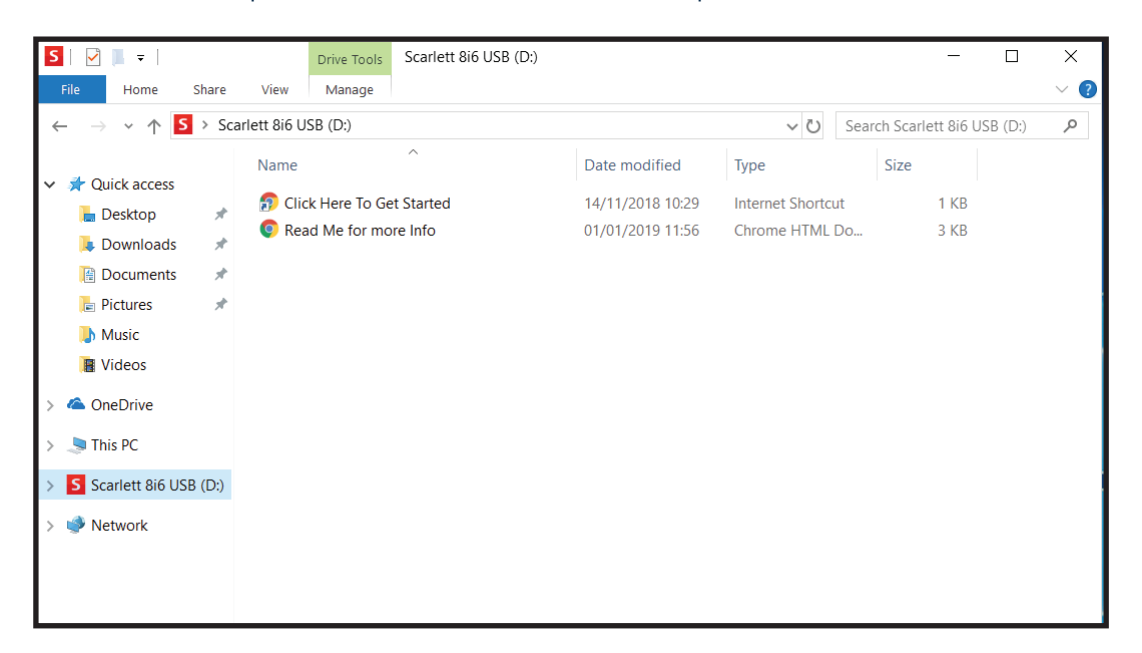

Doppelklicken Sie auf "Click Here to Get Started".

Dadurch werden Sie auf die Focusrite-Webseite geführt, auf der Sie Ihr Gerät registrieren sollten:

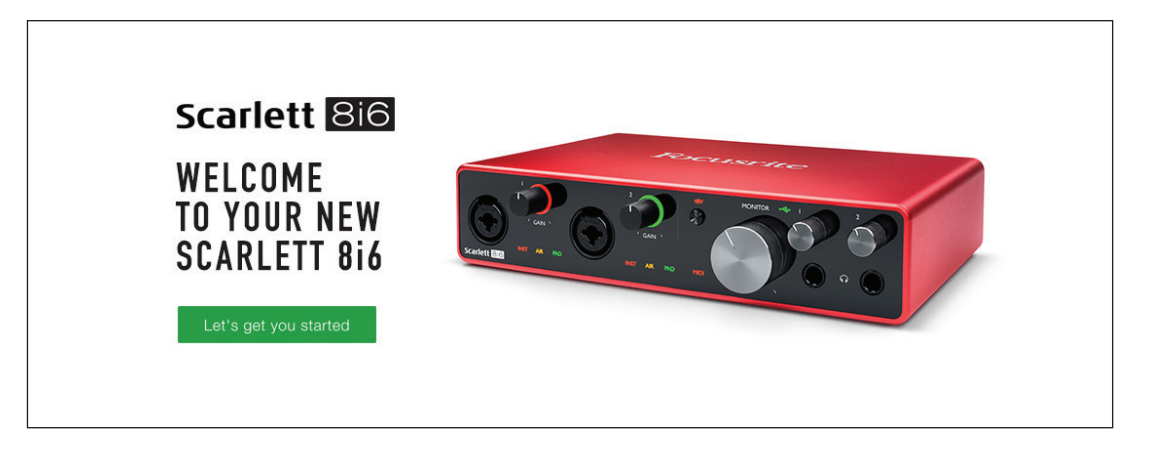

Klicken Sie auf "Let's get you started", um die Eingabemaske zu öffnen, die bereits teilweise automatisch ausgefüllt ist. Nach dem Ausfüllen der Eingabemaske können Sie über die dargestellten Optionen wahlweise direkt in den Download-Bereich wechseln, um die Software für Ihr Scarlett herunterzuladen, oder Schritt für Schritt der Anleitung zur Einrichtung folgen. Sobald Sie die Focusrite Control Software zur Einrichtung und Konfiguration Ihres Interfaces installiert haben, verlässt das Scarlett den MSD-Modus und wird entsprechend auch nicht mehr als Massenspeichergerät dargestellt, wenn es mit Ihrem Computer verbunden wird.

Das Betriebssystem sollte nun automatisch das Scarlett 8i6 als Hauptaudio-Ein- und -Ausgang nutzen. Zur Überprüfung klicken Sie mit der rechten Maustaste auf das Sound-Symbol in der Task-Leiste und wählen dort **Sound-Einstellungen**: Tragen Sie das Scarlett hier als Ein- und Ausgabegerät ein.

#### <span id="page-8-0"></span>**Für alle Anwender:**

Beachten Sie, dass während der Ersteinrichtung eine zweite Datei ("More Info & FAQs") angeboten wird. Diese Datei enthält zusätzliche Informationen zum Focusrite Quick Start Tool, die im Fall von Problemen während der Einrichtung Hilfestellungen bieten kann.

Nach der Registrierung haben Sie unmittelbar Zugriff auf die folgenden Ressourcen:

- Focusrite Control (als Version für Mac und Windows verfügbar) siehe HINWEIS unten
- Mehrsprachige Bedienungsanleitungen

Innerhalb Ihrer Kontoseite finden Sie Lizenzen und Links für die folgende Bundle-Software.

- Pro Tools | First
- Ableton Live Lite
- Focusrite Red 2 & 3 Plug-In Suite
- Softube Time and Tone Bundle
- XLN Audio Addictive Keys
- Plug-In Collective Angebote

**HINWEIS**: Bei der Installation von Focusrite Control wird automatisch auch der korrekte Gerätetreiber installiert. Focusrite Control kann zu jeder Zeit ohne Registrierungspflicht heruntergeladen werden. Weitere Informationen finden Sie im Abschnitt "Manuelle Registrierung".

#### **Manuelle Registrierung**

Wenn Sie Ihr Scarlett 8i6 zu einem späteren Zeitpunkt registrieren möchten, können Sie das unter <https://customer.focusrite.com/user/register>tun. Sie müssen die Seriennummer manuell eingeben: Sie finden diese Nummer auf der Unterseite des Interfaces sowie auf dem Barcode-Etikett auf der Seite der Verpackung.

Wir empfehlen, dass Sie unsere Anwendung Focusrite Control herunterladen und installieren, da dadurch der MSD-Modus beendet und das volle Potenzial des Interfaces freigeschaltet wird. Im MSD-Modus arbeitet das Interface grundsätzlich mit Samplingraten bis 48 kHz. Sobald Focusrite Control auf Ihrem Computer installiert ist, können Sie mit Samplingraten bis 192 kHz arbeiten. Sofern Sie Focusrite Control nicht sofort herunterladen und installieren möchten, können Sie die Anwendung zu jeder Zeit unter h[ttps://customer.focusrite.com/support/downloads](https://customer.focusrite.com/support/downloads) herunterladen.

Um den MSD-Modus Ihres Scarlett 8i6 ohne vorherige Registrierung zu beenden, stecken Sie das USB-Kabel ab und wieder an, während Sie die Taste **48V** gedrückt halten, und halten Sie die Taste **48V** dann noch weitere fünf Sekunden lang gedrückt. Dadurch wird sichergestellt, dass Ihr Scarlett 8i6 mit maximaler Funktionalität arbeitet. Beachten Sie allerdings, dass Sie Ihr Scarlett 8i6 danach nur noch (wie oben beschrieben) manuell registrieren können.

## <span id="page-9-0"></span>**HARDWARE-MERKMALE**

### **Vorderseite**

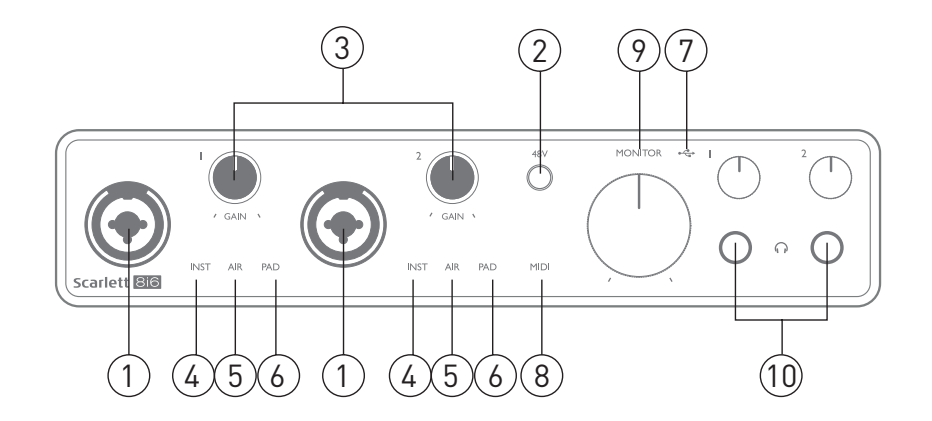

Auf der Vorderseite befinden sich die Eingänge für Mikrofon-, Line- und Instrumentensignale, die Regler für die Eingangsverstärkung (Gain) und das Monitoring sowie die Kopfhöreranschlüsse.

- 1. Eingänge 1 und 2 XLR-Combo-Eingangsbuchsen zum Anschluss von Mikrofonen, Instrumenten (z. B. Gitarre) oder Line-Signalen. Diese Combo-Buchsen erlauben den Anschluss von XLR- und 6,35 mm Klinkenkabeln. Mikrofonkabel sind in der Regel mit XLR-Steckern bestückt: Zum Anschluss von Instrumenten und Line-Quellen sollten 6,35 mm TS- bzw. TRS-Klinkenstecker genutzt werden. Die Vorverstärkung wird beim Anschluss von Mikrofonen über XLR sowie zur Pegelanhebung von Line-Signalen über Klinkenkabel genutzt. Schließen Sie über XLR-Kabel ausschließlich Mikrofone und keine anderen Quellen wie die Ausgänge von Sound-Modulen oder Effektgeräten an, da die hohen Signalpegel im Vorverstärker zu Übersteuerungen und Verzerrungen führen können. Zudem können angeschlossene Geräte durch die Phantomspeisung beschädigt werden.
- 2. **48V** Drücken Sie diese Taste, um die 48 V Phantomspeisung an den XLR-Anschlüssen (Mikrofoneingängen) der Combo-Buchsen zu aktivieren. Die **48V**-Anzeige leuchtet, wenn die Phantomspeisung aktiv ist.
- 3. **Gain 1** und **Gain 2** Zum Einstellen der Eingangsverstärkung für die Signale an Input 1 bzw. 2. Die Gain-Regler verfügen über dreifarbige LED-Ringe zur Anzeige des Signalstatus: Grün zeigt einen Signalpegel von mindestens -24 dBFS (d. h. ein Signal liegt an), gelb einen Pegel von -6 dBFS (Übersteuerungswarnung) und rot einen Signalpegel von über 0 dBFS und damit eine digitale Übersteuerung an.
- 4. **INST** Die Konfiguration der Buchsenkontakte in den Eingängen 1 und 2 wird in der Software Focusrite Control vorgenommen. Die roten LEDs leuchten, wenn INST aktiv ist. Wählen Sie die Option INST, um den Eingang als unsymmetrischen Eingang zu betreiben und den Gain-Bereich und die Eingangsimpedanz (im Verhältnis zu LINE) anzupassen. Damit ist der Eingang für den direkten Anschluss von Instrumenten mit einem zweipoligen (TS) Klinkenstecker konfiguriert. Ist die Option INST deaktiviert, ist der Eingang für den Anschluss von Quellen mit Linepegel konfiguriert. Quellen mit Linepegel lassen sich entweder symmetrisch über dreipolige (TRS) oder unsymmetrisch über zweipolige (TS) Klinkenkabel übertragen.
- 5. **AIR** Zwei gelbe LEDs, die leuchten, wenn in den Eingängen 1 und 2 der AIR-Modus aktiv ist. Der AIR-Modus wird in Focusrite Control aktiviert und verändert den Frequenzgang der Eingangsstufe auf Basis der klassischen Übertrager-basierten ISA-Mikrofonvorverstärker von Focusrite.
- 6. **PAD** Diese zwei grünen LEDs leuchten, wenn in Focusrite Control der PAD-Modus für die Eingänge 1 und 2 aktiviert wurde. Die PAD-Schaltung dämpft den an die DAW ausgegebenen Signalpegel um 10 dB und sollte bei Eingangssignalen mit besonders hohen Pegeln aktiviert werden.
- 7. USB-LED Diese grüne LED leuchtet, wenn das Gerät von dem angeschlossenen Computer erkannt wird.
- 8. **MIDI**-LED Diese grüne LED leuchtet, wenn der **MIDI**-**IN**-Port MIDI-Daten empfängt.
- 9. **MONITOR** Lautstärkeregler für den Haupt-Monitorausgang: Mit diesem analogen Regler steuern Sie die rückseitigen Ausgängen 1 und 2 aus.
- 10.  $\bigcap$  Unterhalb der Regler für die Kopfhörerlautstärke befindet sich je ein Kopfhöreranschluss mit 6,35 mm Klinkenbuchse (TRS). An den Kopfhöreranschlüssen liegt jeweils das in Focusrite Control (als Stereopaar) auf die analogen Ausgänge 1 & 2 bzw. 3 & 4 geroutete Signal an.

### <span id="page-11-0"></span>**Rückseite**

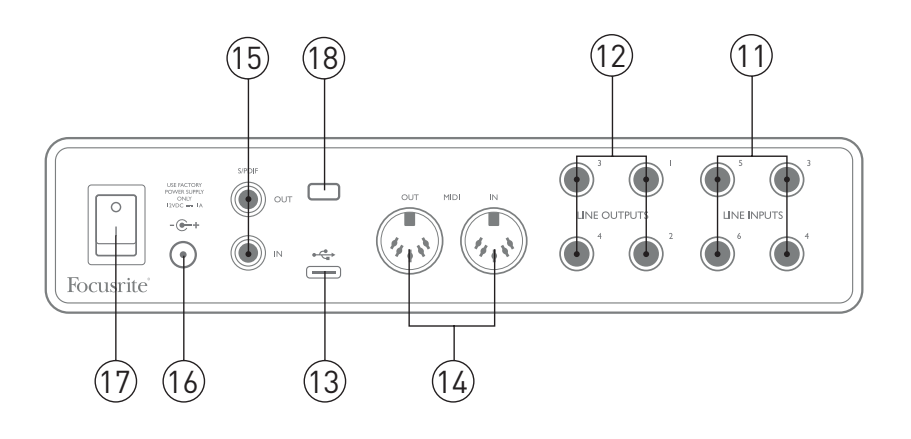

- 11. **LINE INPUTS 3** bis **6** Vier symmetrische Line-Eingänge als 6,35 mm Klinkenbuchsen. Schließen Sie hier weitere Line-Quellen über 6,35 mm TRS- (symmetrisch) oder TS-Klinkenstecker (unsymmetrisch) an.
- 12. **LINE OUTPUTS 1** bis **4** Vier symmetrische, analoge Line-Ausgänge mit 6,35 mm Klinkenbuchsen für symmetrische (TRS) oder unsymmetrische (TS) Klinkenkabel. Die Ausgänge 1 und 2 werden normalerweise für den Anschluss der Haupt-Monitorlautsprecher verwendet. Sie können allerdings in Focusrite Control festlegen, welche Signale an den Ausgängen anliegen. Die Ausgänge 3 und 4 werden üblicherweise zum Anschluss alternativer Lautsprecherpaare (z. B. Mid- oder Nearfield-Monitore etc.) oder externer Effektgeräte verwendet.
- 13. USB 2.0-Anschluss USB-Buchse Typ C zum Anschluss des Scarlett 8i6 an Ihren Computer (Kabel liegt bei).
- 14. **MIDI IN** und **MIDI OUT** Herkömmliche 5-polige DIN-Buchsen zum Anschluss externer MI-DI-Geräte. Scarlett 8i6 fungiert hier als Anschluss-Box für den Austausch von MIDI-Daten zwischen Ihrem Computer und den angeschlossenen MIDI-Geräten.
- 15. **SPDIF IN** und **OUT** Über diese zwei Cinch-Buchsen lassen sich am Scarlett 8i6 digitale Audiosignale im S/PDIF-Format ausgeben und empfangen. Physikalisch werden sie den Eingängen 7 und 8 bzw. den Ausgängen 5 und 6 am Gerät zugeordnet. Das Routing für diese Anschlüsse lässt sich ebenfalls in Focusrite Control bearbeiten.
- 16. Eingang für externes Gleichstromnetzteil Scarlett 8i6 wird über das separate Netzteil (PSU) mit 12 V DC und 1 A mit Strom versorgt. Der innenliegende Kontakt des runden Anschlusssteckers ist der Pluspol (+12 V). Beachten Sie, dass das Scarlett 8i6 nicht über den USB-Port des Computers mit Strom versorgt werden kann.
- 17. Ein-/Ausschalter
- 18. **K** (Öffnung für Kensington Kabelschloss) Zum Befestigen Ihres Scarlett 8i6 an einem festen Gegenstand.

### <span id="page-12-0"></span>**Anschluss Ihres Scarlett 8i6**

#### **Stromversorgung**

Ihr Scarlett 8i6 wird über ein externes Netzteil mit 12 V DC und 1 A mit Strom versorgt. Das entsprechende Netzteil ist im Lieferumfang des Geräts enthalten.

**WICHTIG:** Wir empfehlen dringend, ausschließlich das beiliegende Netzteil zu verwenden. Bei der Nutzung anderer Netzteile kann Ihr Gerät beschädigt werden. Zudem verlieren Sie Ihren Garantieanspruch.

#### **USB**

**USB-Port-Typen**: Scarlett 8i6 verfügt über einen einzelnen USB 2.0-Port Typ C (auf der Rückseite). Nach Abschluss der Software-Installation schließen Sie Scarlett 8i6 einfach an Ihren Computer an. Sofern Ihr Computer über einen USB-Port Typ A verfügt, empfehlen wir, das USB-Adapterkabel Typ A/C zu nutzen, dass im Lieferumfang enthalten ist. Sofern Ihr Computer über einen USB-Port Typ C verfügt, besorgen Sie sich bitte in einem Computergeschäft ein USB-Kabel Typ C/C.

**USB-Standards**:Beachten Sie, dass das Scarlett 8i6 als USB 2.0-Gerät einen USB 2.0-kompatiblen USB-Anschluss an Ihrem Computer voraussetzt. An USB 1.0/1.1-Ports ist kein ordnungsgemäßer Betrieb möglich, wohingegen USB 3.0-Ports in der Regel zu USB 2.0 abwärtskompatibel sind.

Sobald die USB-Verbindung hergestellt ist, schalten Sie das Scarlett 8i6 über den Power-Schalter auf der Vorderseite ein.

### <span id="page-13-0"></span>**Einbindung in Ihre Audio-Software (DAW)**

Scarlett 8i6 ist zu jeder DAW kompatibel, die ASIO- oder WDM- (Windows) bzw. Core-Audio-Treiber (Mac) unterstützt. Im Anschluss an die auf [Seite 5](#page-4-1) beschriebene Erstinbetriebnahme können Sie Ihr Scarlett 8i6 mit Ihrer bevorzugten DAW verwenden. Damit Sie auch dann sofort loslegen können, wenn Sie bisher keine DAW auf Ihrem Computer installiert haben, enthält das Paket die beiden DAW-Anwendungen Pro Tools | First und Ableton Live Lite, die nach der Registrierung Ihres Scarlett 8i6 sofort verfügbar sind. Wenn Sie Hilfe bei der Installation einer der DAWs benötigen, besuchen Sie bitte unsere Getting-Started-Seiten unter <http://focusrite.com/get-started>, wo Sie auch Videos zur Inbetriebnahme finden.

Eine Bedienungsanleitung für Pro Tools | First und Ableton Live Lite würde den Umfang dieser Bedienungsanleitung sprengen, beide Programme bieten aber jeweils eine ausführliche Online-Hilfe. Weitere Anleitungen finden Sie unter [www.avid.com](http://www.avid.com) bzw. unter [www.ableton.com](http://www.ableton.com).

Beachten Sie bitte, dass das Scarlett 8i6 in Ihrer DAW möglicherweise nicht automatisch als Standard-I/O-Gerät eingestellt ist. In diesem Fall müssen Sie den Treiber **Focusrite USB ASIO** manuell in den Audio-Einstellungen\* Ihrer DAW einstellen. Wenn Sie sich nicht sicher sind, wo die ASIObzw. Core-Audio-Treiber eingestellt werden, lesen Sie bitte die Betriebsanleitung Ihrer DAW. In der folgenden Abbildung ist die korrekte Konfiguration für Ableton Live Lite auf der Seite **Preferences** dargestellt (Abbildung zeigt die Windows-Version).

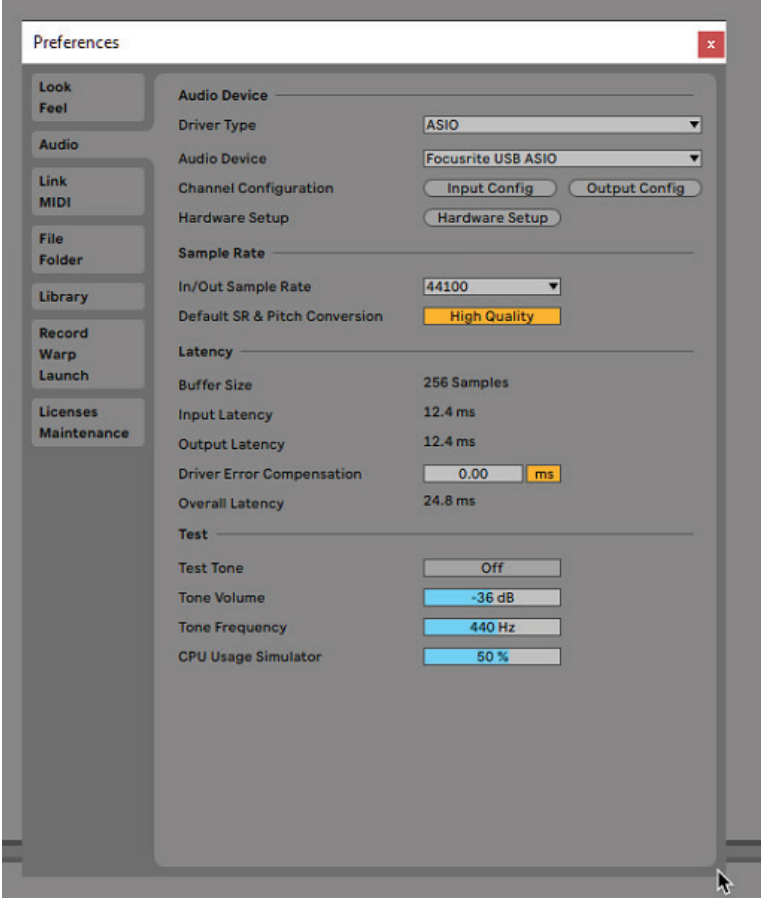

\* Übliche Bezeichnung. Die Bezeichnungen in Ihrer DAW können abweichen.

<span id="page-14-0"></span>Sobald Sie Scarlett 8i6 in Ihrer DAW als bevorzugtes Audiogerät\* eingestellt haben, werden alle acht Ein- und sechs Ausgänge im Bereich Audio I/O in Ihrer DAW angezeigt. (Beachten Sie jedoch, dass Ableton Live Lite maximal jeweils vier Mono-Ein- und -Ausgangskanäle gleichzeitig unterstützt.) Je nach DAW müssen Sie manche Ein- bzw. Ausgänge eventuell noch aktivieren. In den unten abgebildeten Beispielen sind in den Audio-Einstellungen von Ableton Live Lite (**Input Config** bzw. **Output Config**) jeweils zwei Ein- und Ausgänge aktiviert.

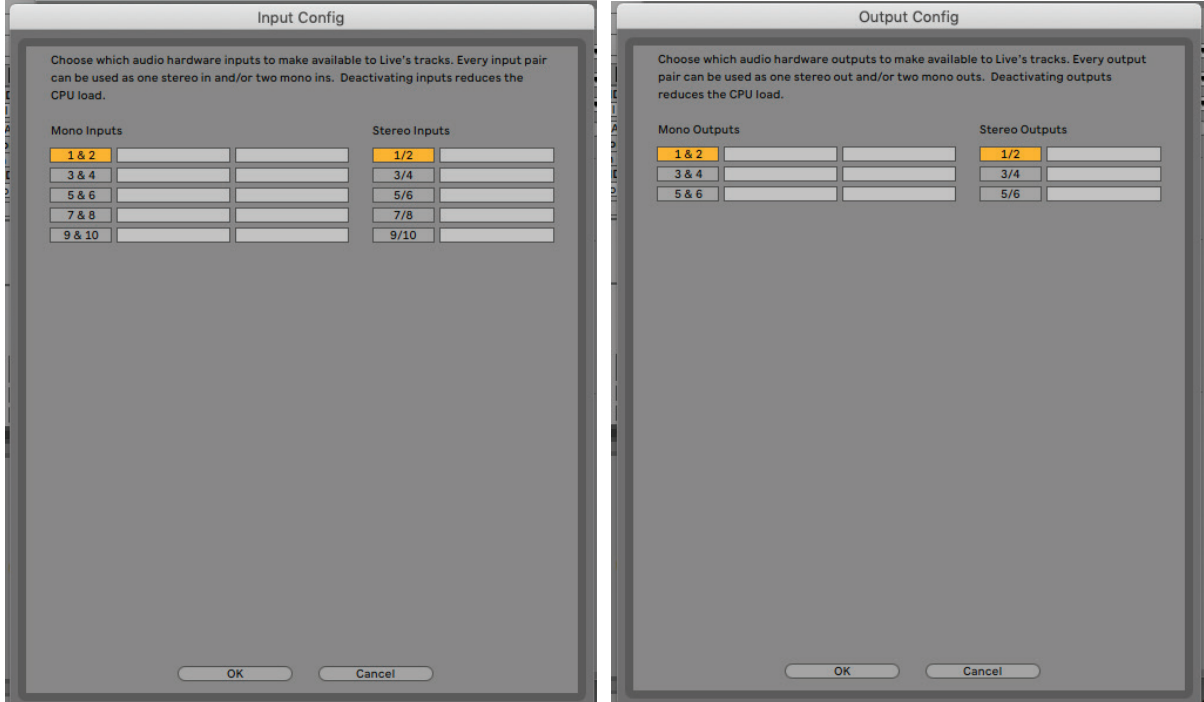

\* Übliche Bezeichnung. Die Bezeichnungen in Ihrer DAW können abweichen.

#### **Loopback-Eingänge**

Sie werden feststellen, dass auf der Konfigurationsseite für die Eingänge in den I/O-Voreinstellungen für Ihre DAW zwei zusätzliche Eingänge – "Inputs 9 & 10" – angeboten werden. Hierbei handelt es sich um virtuelle "Loopback"-Eingänge innerhalb der Software, die jedoch nicht als physikalische Eingänge ausgeführt sind. Sie können dazu genutzt werden, Quellen in Ihrem Computer (z. B: einen Web-Browser) auf DAW-Spuren aufzunehmen. Über den Mix-Reiter Loopback 1-2 in Focusrite Control können Sie wählen, welche Eingänge aufgenommen werden sollen.

Ausführliche Informationen zur Nutzung der Loopback-Eingänge finden Sie in der Bedienungsanleitung für Focusrite Control.

### <span id="page-15-0"></span>**Anwendungsbeispiele**

Das Scarlett 8i6 ist eine hervorragenden Lösung für verschiedenste Anwendungen bei Aufnahme und Monitoring. Im Folgenden sind einige typische Konfigurationen dargestellt.

#### **Anschluss von Mikrofonen und Instrumenten**

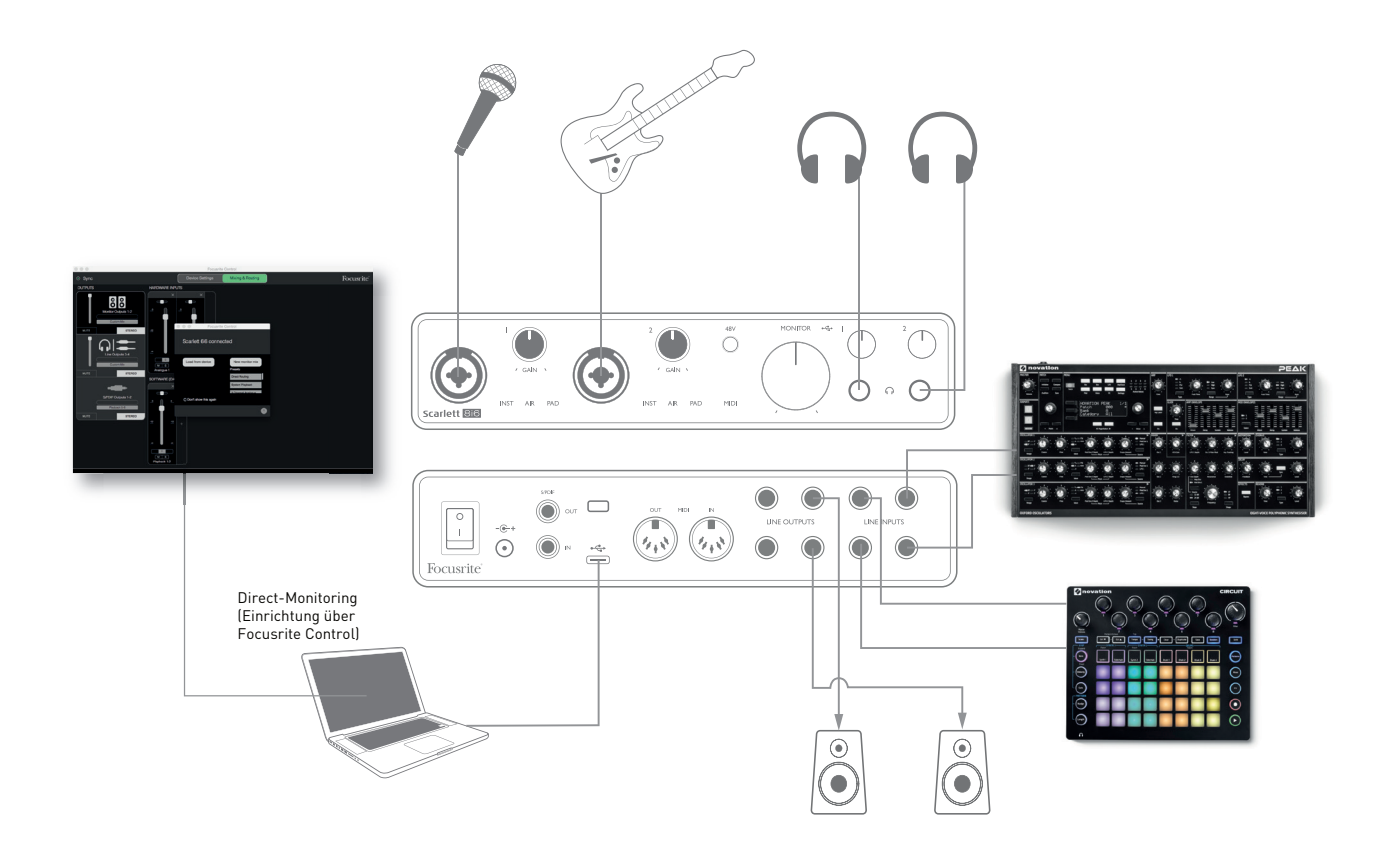

Dieses Setup stellt eine Konfiguration für die Aufnahme eines Mikrofons und einer Gitarre mit einem Keyboard und einem Drumcomputer mit einer DAW-Software auf einem Mac oder PC dar. In diesem Fall sind die Eingänge 1 und 2 dem Mikrofon und der Gitarre, die Eingänge 3 und 4 dem Stereosignal des Keyboards und die Eingänge 5 und 6 dem Drumcomputer zugewiesen. Jede Eingangsquelle wird in der DAW auf eine separate Spur (bzw. eine Stereospur) aufgenommen. Während der Aufnahme kann eine Mischung aus dem Keyboard- und dem Mikrofonsignal abgehört werden – zusätzlich lassen sich beliebige, bereits in der DAW aufgenommene Spuren über Kopfhörer ausgeben. Sofern sich das Gesangsmikrofon in einem anderen Raum befindet, können auch zwei Lautsprecherpaare für die Wiedergabe genutzt werden. Die eigentliche Mischung wird in Focusrite Control angelegt.

Die Anschlüsse auf der Vorderseite sind als Combo-Buchsen ausgeführt und damit sowohl für XLR- (Ihr Mikrofonkabel besitzt sehr wahrscheinlich einen solchen Stecker) als auch für 6,35 mm Klinkenstecker geeignet. Beachten Sie, dass das Scarlett 8i6 keinen "Mic/Line"-Schalter besitzt, da der Focusrite Vorverstärker erkennt, ob ein Mikrofon (XLR-Stecker) oder ein Line-Signal oder Instrument (Klinkenkabel) angeschlossen ist. Wählen Sie in Focusrite Control (auf der Seite **Input Settings**) die Einstellung **INST**, wenn Sie ein Instrument (z. B. eine Gitarre) mit einem normalen zweipoligen Klinkenstecker anschließen. Deaktivieren Sie die Taste **INST**, wenn Sie eine Line-Quelle wie z. B. den symmetrischen Ausgang eines Mischpults mit einem dreipoligen (TRS) Stecker anschließen. Beachten Sie, dass die Combo-Buchse für beide Arten von Klinkensteckern geeignet ist.

<span id="page-16-0"></span>Wenn Sie ein Kondensator-Mikrofon verwenden, drücken Sie die Taste **48V**, um die Phantomspeisung für das Mikrofon einzuschalten. Im Gegensatz zu älteren Mikrofonen werden die meisten aktuellen Mikrofone (dynamische oder Bändchenmikrofone) durch den versehentlichen Anschluss an die Phantomspeisung nicht beschädigt. Sofern Sie sich nicht sicher sind, sollten Sie zuerst die technischen Spezifikationen Ihres Mikrofons überprüfen, um einen problemlosen Betrieb sicherzustellen.

Die Eingangskanäle 1 und 2 Ihres Scarlett 8i6 verfügen über eine PAD-Funktion: Wenn Sie die Funktion in Focusrite Control aktivieren (**PAD** leuchtet grün), wird der auf Ihre DAW gespeiste Signalpegel um 10 dB abgesenkt. Diese Option ist praktisch, wenn Sie eine besonders pegelstarke Quelle abnehmen möchten, bei der die , ringförmige Clipping-LED selbst bei minimaler Vorverstärkung rot aufleuchtet.

#### **Monitoring mit minimaler Latenz**

Im Zusammenhang mit digitalen Audiosystemen taucht häufig der Begriff "Latenz" auf. Bei einer einfachen DAW-Aufnahme wie im oben genannten Beispiel bezeichnet die Latenz die Zeit, die das Signal für den Weg durch den Computer und die DAW und wieder zurück zu Ihrem Audio-Interface benötigt. Dies stellt in den meisten einfachen Aufnahmesituationen kein Problem dar. Wenn Künstler ihr Signal jedoch während der Aufnahme abhören möchten, kann die Latenz unter Umständen störend sein. Dies ist beispielsweise der Fall, wenn Sie den Aufnahmepuffer in Ihrer DAW vergrößern müssen, um bei besonders großen Projekten mit vielen DAW-Spuren, Software-Instrumenten und FX-Plug-Ins Overdubs aufnehmen zu können. Häufige Symptome einer zu geringen Puffergröße sind Fehler im Audio-Material (z. B. Knack- und Popp-Geräusche) sowie eine ungewöhnlich hohe CPU-Last während des DAW-Betriebs (die meisten DAWs bieten eine CPU-Anzeige). Bei den meisten DAWs können Sie die Puffergröße in den Voreinstellungen\* anpassen.

Scarlett 8i6 ermöglicht in Kombination mit Focusrite Control latenzfreies Monitoring, das dieses Problem behebt. Damit können Sie Ihre Eingangssignale direkt auf die Kopfhörer- und Line-Ausgänge des Scarlett 8i6 speisen. Dies ermöglicht es den Musikern, die eigene Performance parallel zum Audiosignal des Computers mit minimaler Latenz, sozusagen "in Echtzeit", abzuhören. Auf das an den Computer ausgegebene Signal wirkt sich diese Einstellung nicht aus. Beachten Sie aber, dass dabei den Live-Instrumenten zugewiesene Plug-In-Effekte nicht im Kopfhörer zu hören sind. Auf der Aufnahme sind die Effekte jedoch vorhanden.

Wenn Sie Ihre Eingänge über Focusrite Control abhören möchten, darf in Ihrer DAW-Software kein Eingangssignal (der aktuellen Aufnahme) auf einen Ausgang geroutet sein. Falls doch, werden die Musiker sich "doppelt" hören, wobei eines der Signale wie ein Echo hörbar verzögert ist.

<sup>\*</sup> Übliche Bezeichnung. Die Bezeichnungen in Ihrer DAW können abweichen.

#### <span id="page-17-0"></span>**Anlage eines Effekt-Loops**

Mit dem Scarlett 8i6 lassen sich ganz einfach externe Signalprozessoren und Effektgeräte in den Signalfluss integrieren. Ein gutes Beispiel ist die Einbindung eines externen Stereokompressors in ein Aufnahmesystem wie das weiter oben beschriebene Setup.

Verbinden Sie, wie in der Abbildung unten dargestellt, die Line-Ausgänge 3 und 4 mit den Eingängen des Kompressors und die Kompressor-Ausgänge mit den Line-Eingängen 3 und 4. Aus Gründen der Übersicht sind die frontseitigen Anschlüsse in der Abbildung nicht dargestellt.

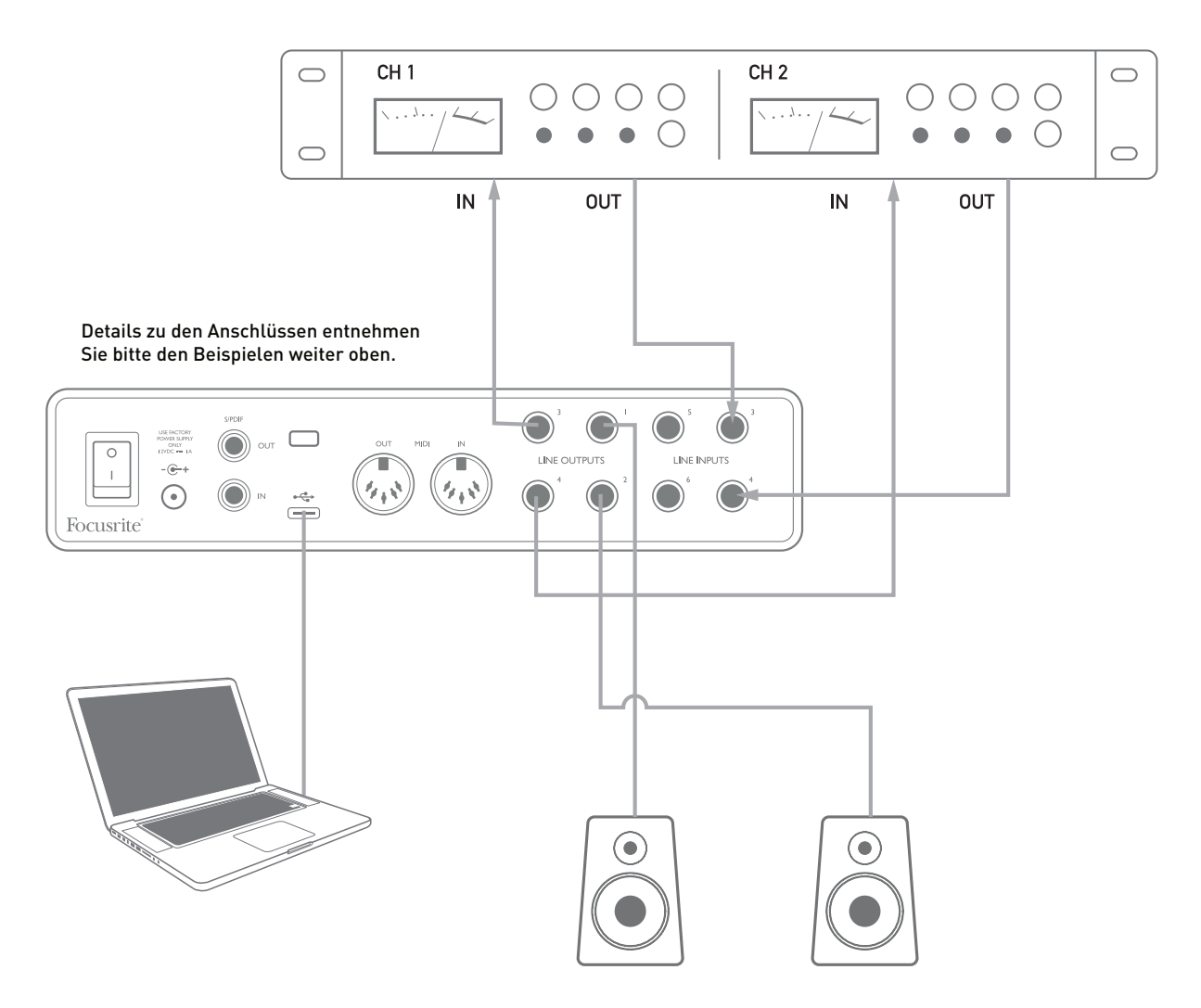

Die an den bzw. von dem externen Prozessor ausgegebenen/empfangenen Signalpegel lassen sich nach Bedarf über Focusrite Control anpassen.

#### <span id="page-18-0"></span>**Einsatz von Scarlett 8i6 als Mischpult**

Das Scarlett 8i6 bietet die Option, in Focusrite Control konfigurierte Mixer-Einstellungen auf dem Gerät zu speichern. Auf diese Weise können Sie es beispielsweise mit Ihrem Computer für den Einsatz als Submixer auf der Bühne konfigurieren und diese Konfiguration dann auf das Gerät übertragen. So können Sie Scarlett 8i6 als einfachen lokalen Mixer für mehrere Instrumente nutzen.

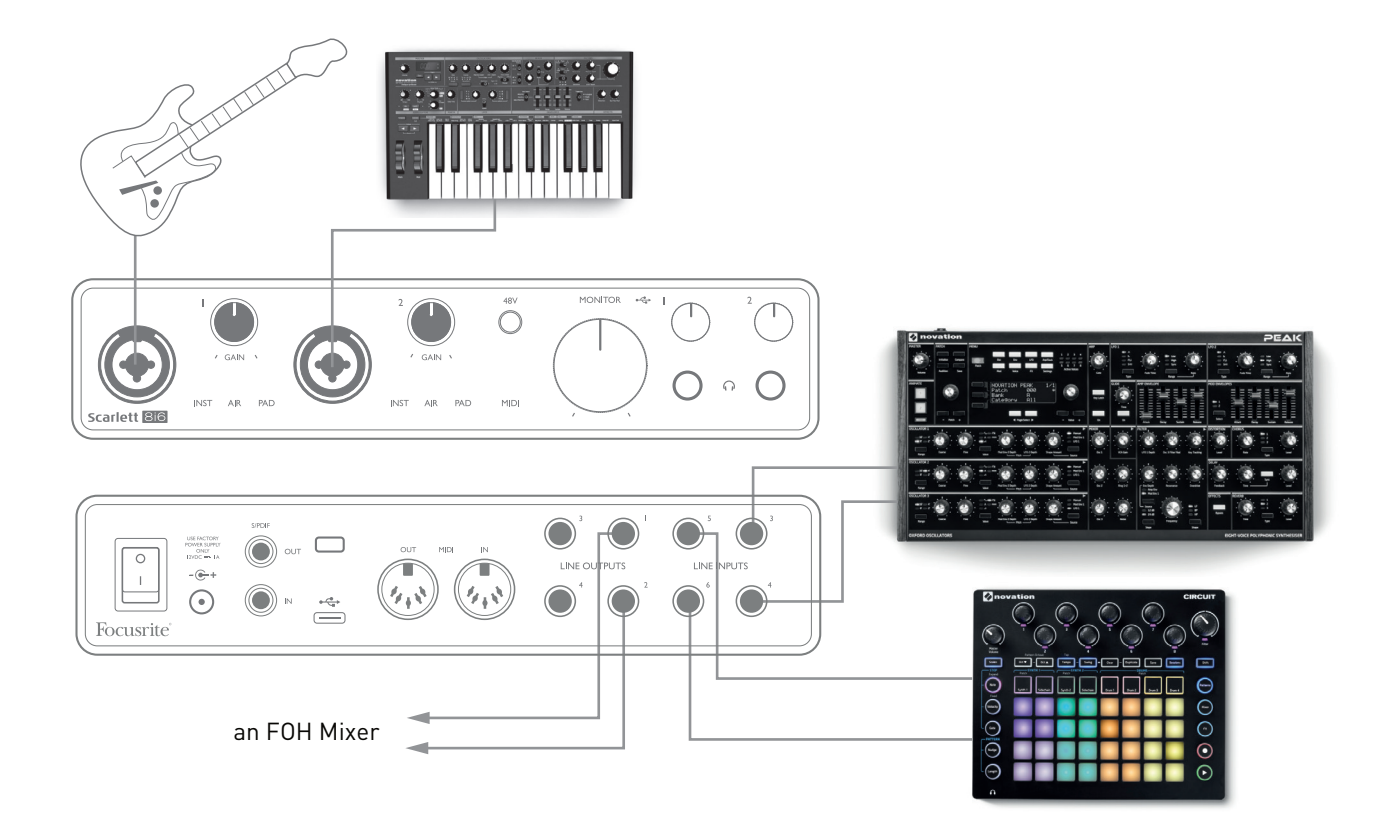

Im abgebildeten Beispiel sind eine Gitarre, je ein Stereo- und ein Mono-Synthesizer sowie eine elektronische Groovebox an den rückseitigen Eingängen des Scarlett 8i6 angeschlossen und die Outputs 1 und 2 sind mit dem PA-System verbunden. Der Musiker kann die grundlegende Mischung in Focusrite Control anlegen und das Verhältnis zwischen den Mono- und den Stereo-Quellen über die Regler an der Vorderseite einstellen.

## <span id="page-19-0"></span>**FOCUSRITE CONTROL**

Die Software Focusrite Control ermöglicht ein flexibles Routing sowie eine Mischung aller Audiosignale auf die physikalischen Audio-Ausgänge und die Steuerung der Pegel in den Monitorausgängen. Auch die Einstellungen zur Samplingrate sowie die Auswahl der digitalen Sync-Quelle werden in Focusrite Control konfiguriert.

**Anmerkung:** Focusrite Control ist eine allgemein einsetzbare Software und kann auch zur Steuerung anderer Focusrite-Interfaces eingesetzt werden. Wenn Sie ein Interface an Ihren Computer anschließen und Focusrite Control starten, wird das Interface-Modell automatisch erkannt und die Software für die entsprechende Anzahl von Ein- und Ausgängen sowie weitere Hardwarespezifische Funktionen konfiguriert.

**WICHTIG:** Für Focusrite Control steht eine separate Anleitung zur Verfügung, die Sie direkt nach der Online-Registrierung herunterladen können. Darin finden Sie alle Einzelheiten zur Bedienung von Focusrite Control sowie entsprechende Anwendungsbeispiele.

Focusrite Control starten:

Nach der Installation von Focusrite Control finden Sie auf Ihrem Computer im Dock bzw. auf пh. dem Desktop ein FC-Symbol. Klicken Sie auf das Symbol, um Focusrite Control zu starten.

Sofern Sie Ihr Scarlett mit dem USB-Kabel an Ihren Computer angeschlossen haben, wird die Focusrite Control GUI (Grafische Benutzeroberfläche) wie unten abgebildet (Mac-Version) eingeblendet.

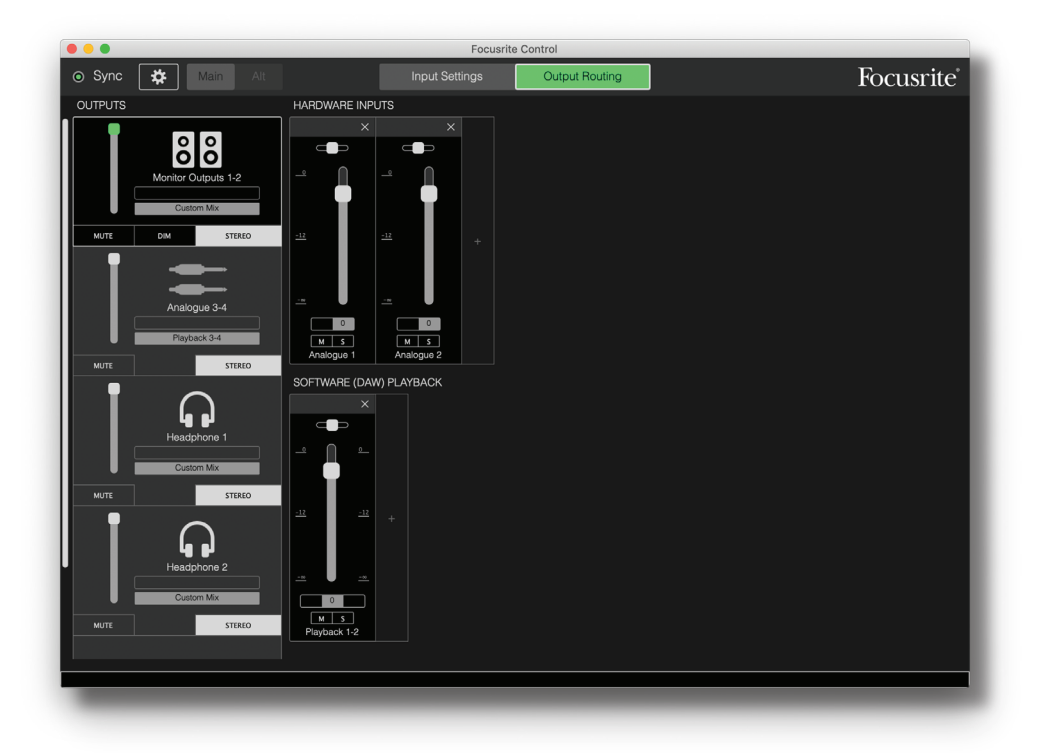

Weitere Einzelheiten finden Sie in der Bedienungsanleitung zu Focusrite Control. In der folgenden Tabelle ist das Kanal-Routing für das Focusrite Control Preset "Direct Routing" dargestellt; vergleichen Sie dazu den Screenshot oben.

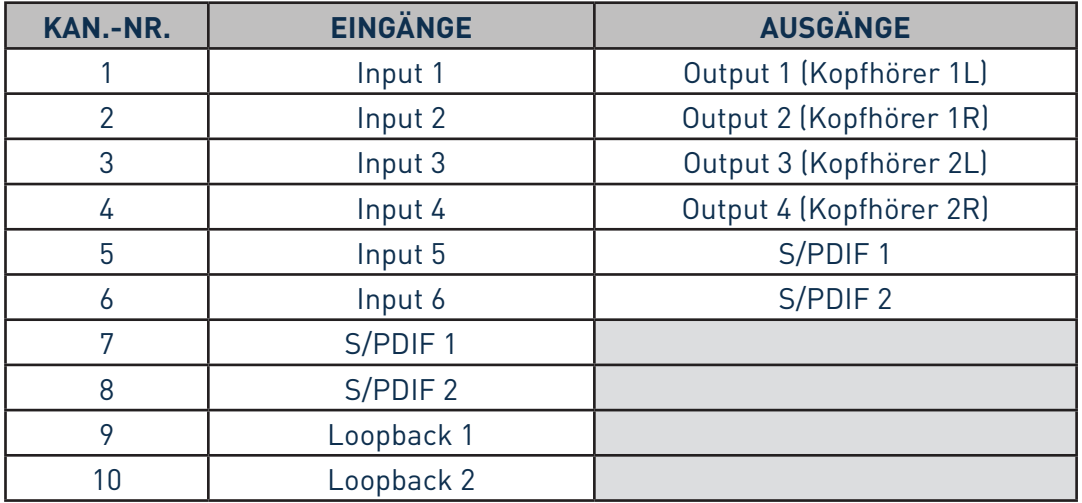

Weitere Einzelheiten finden Sie in der Bedienungsanleitung zu Focusrite Control.

## <span id="page-21-0"></span>**SPEZIFIKATIONEN**

## **Technische Spezifikationen**

**ANMERKUNG**: Alle Leistungsangaben wurden, sofern zutreffend, nach AES17-Standard ermittelt.

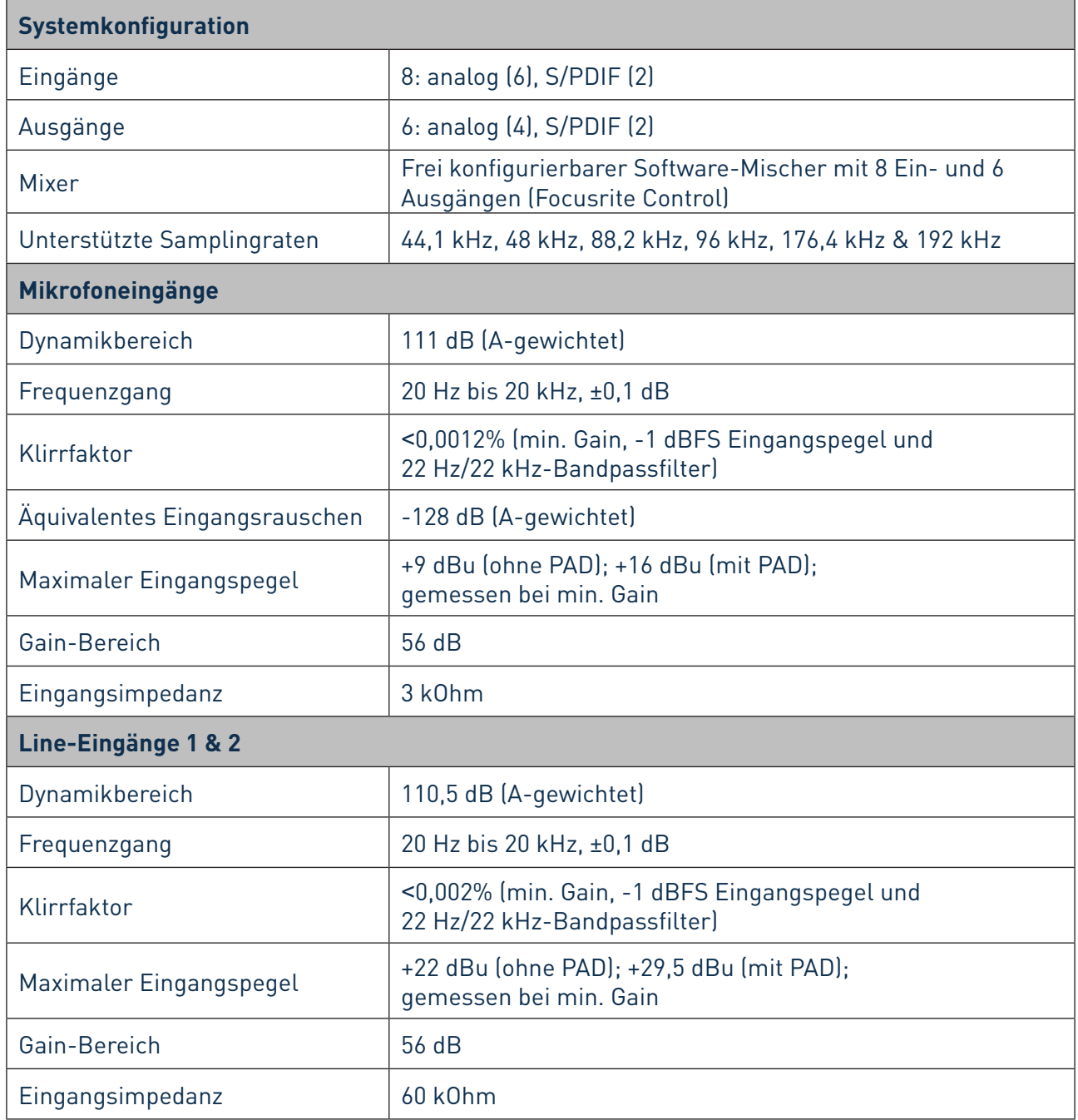

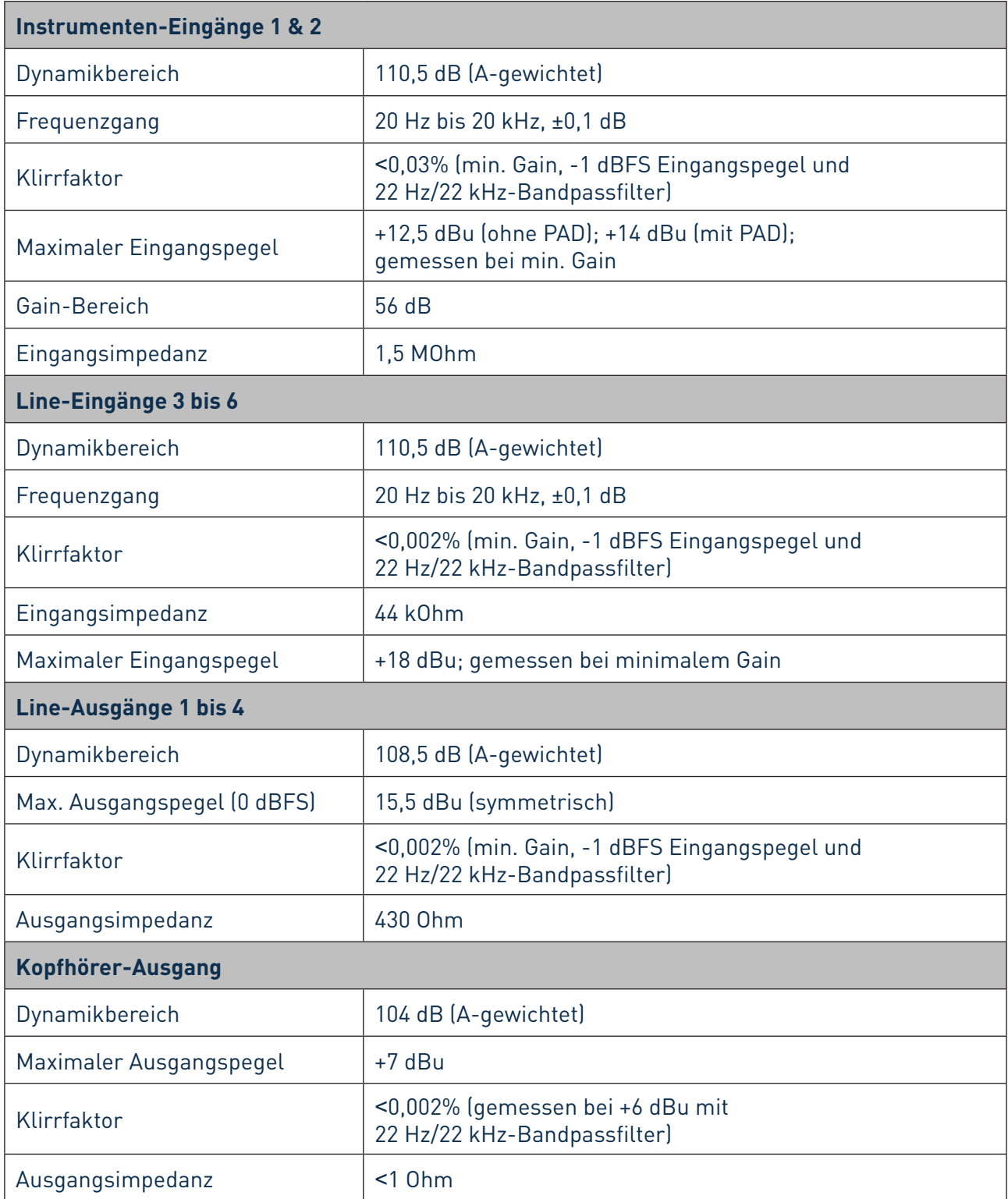

## <span id="page-23-0"></span>**Physikalische und elektrische Daten**

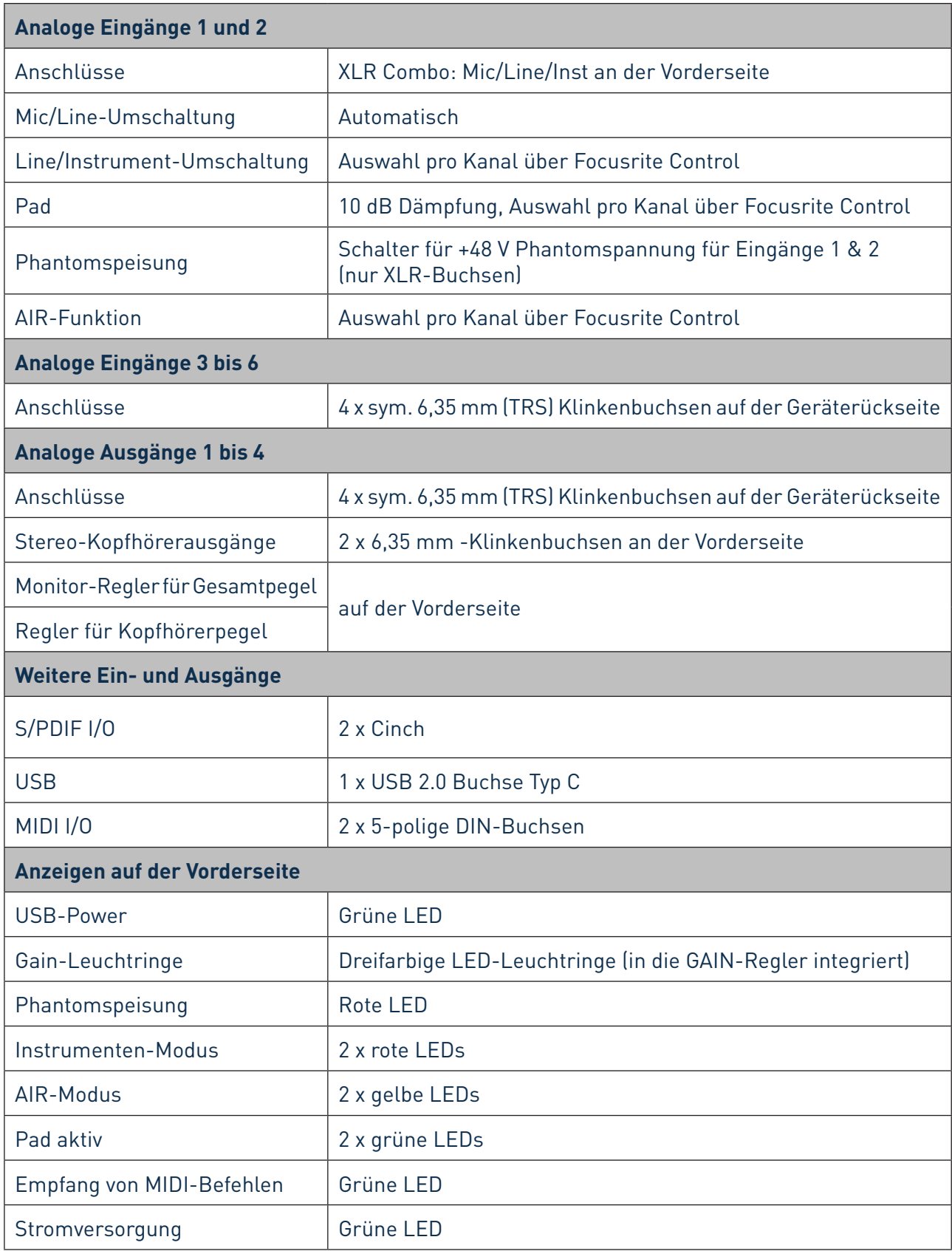

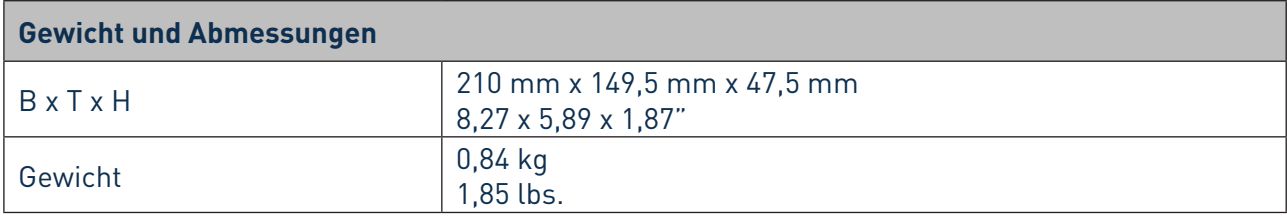

## <span id="page-25-0"></span>**FEHLERDIAGNOSE**

Für alle Fragen zur Fehlerdiagnose und Problembeseitigung besuchen Sie bitte das Focusrite Help Centre unter https://support.focusrite.com/hc/en-gb . Dort finden Sie Beispiel-Lösungen sowie Fehlerdiagnosen.

## **COPYRIGHT UND RECHTLICHE HINWEISE**

Ihr Scarlett 8i6 ist durch eine weltweit gültige, zweijährige Garantie gegen Herstellungsfehler abgedeckt. Die vollständigen Garantiebedingungen finden Sie unter <https://focusrite.com/warranty>. Focusrite ist ein eingetragenes Warenzeichen, Scarlett 8i6 ist ein Warenzeichen von Focusrite Audio Engineering Limited.

Sämtliche anderen Warenzeichen und Markennamen sind Eigentum der jeweiligen Rechteinhaber. 2019 © Focusrite Audio Engineering Limited. Alle Rechte vorbehalten.